# **Oracle Banking Digital Experience**

**Merchant Payments User Manual Release 18.1.0.0.0**

**Part No. E92727-01**

**January 2018**

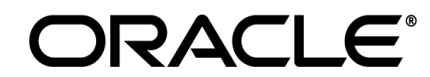

Merchant Payments User Manual January 2018

Oracle Financial Services Software Limited Oracle Park Off Western Express Highway Goregaon (East) Mumbai, Maharashtra 400 063 India Worldwide Inquiries: Phone: +91 22 6718 3000 Fax:+91 22 6718 3001 [www.oracle.com/financialservices/](http://www.oracle.com/financialservices/)

Copyright © 2018, Oracle and/or its affiliates. All rights reserved.

Oracle and Java are registered trademarks of Oracle and/or its affiliates. Other names may be trademarks of their respective owners.

U.S. GOVERNMENT END USERS: Oracle programs, including any operating system, integrated software, any programs installed on the hardware, and/or documentation, delivered to U.S. Government end users are "commercial computer software" pursuant to the applicable Federal Acquisition Regulation and agency-specific supplemental regulations. As such, use, duplication, disclosure, modification, and adaptation of the programs, including any operating system, integrated software, any programs installed on the hardware, and/or documentation, shall be subject to license terms and license restrictions applicable to the programs. No other rights are granted to the U.S. Government.

This software or hardware is developed for general use in a variety of information management applications. It is not developed or intended for use in any inherently dangerous applications, including applications that may create a risk of personal injury. If you use this software or hardware in dangerous applications, then you shall be responsible to take all appropriate failsafe, backup, redundancy, and other measures to ensure its safe use. Oracle Corporation and its affiliates disclaim any liability for any damages caused by use of this software or hardware in dangerous applications.

This software and related documentation are provided under a license agreement containing restrictions on use and disclosure and are protected by intellectual property laws. Except as expressly permitted in your license agreement or allowed by law, you may not use, copy, reproduce, translate, broadcast, modify, license, transmit, distribute, exhibit, perform, publish or display any part, in any form, or by any means. Reverse engineering, disassembly, or decompilation of this software, unless required by law for interoperability, is prohibited.

The information contained herein is subject to change without notice and is not warranted to be error-free. If you find any errors, please report them to us in writing.

This software or hardware and documentation may provide access to or information on content, products and services from third parties. Oracle Corporation and its affiliates are not responsible for and expressly disclaim all warranties of any kind with respect to third-party content, products, and services. Oracle Corporation and its affiliates will not be responsible for any loss, costs, or damages incurred due to your access to or use of third-party content, products, or services.

# **Table of Contents**

<span id="page-2-0"></span>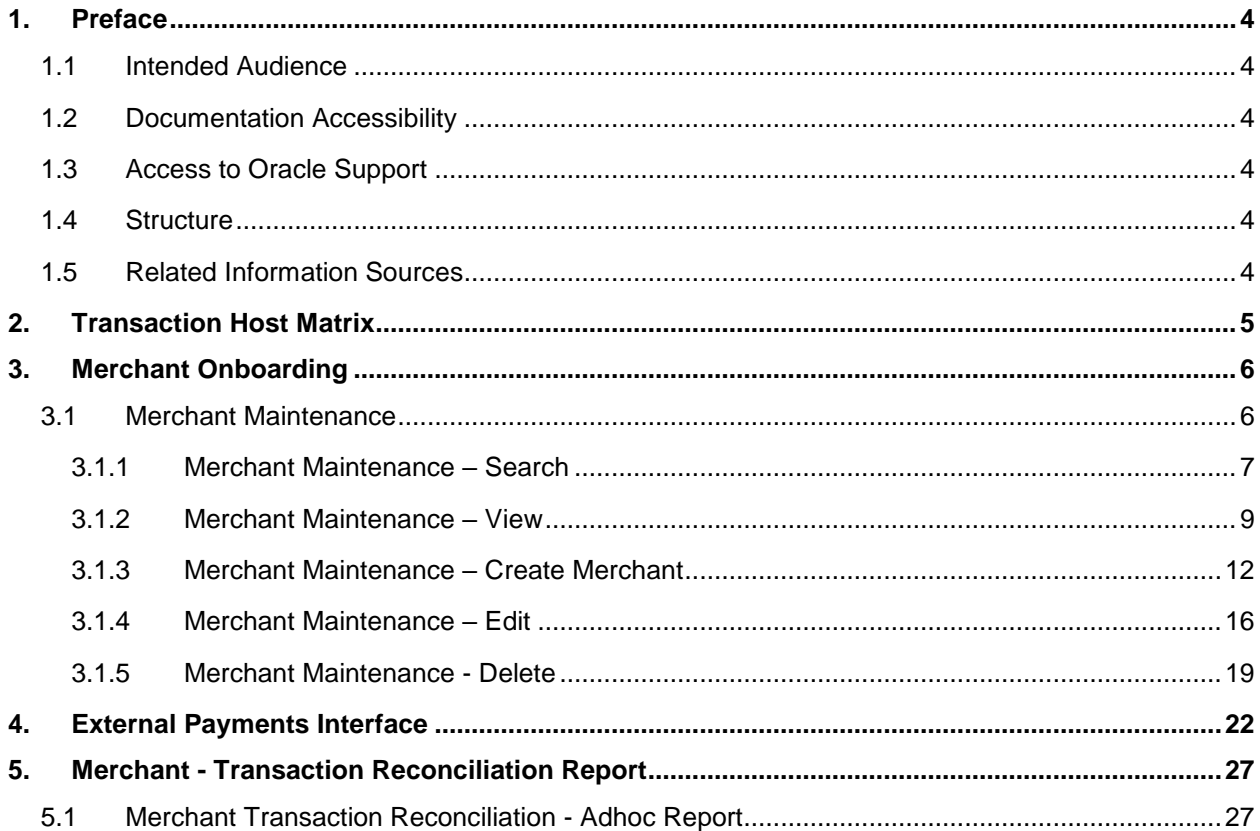

# <span id="page-3-0"></span>**1. Preface**

# <span id="page-3-1"></span>**1.1 Intended Audience**

This document is intended for the following audience*:*

- **Customers**
- **Partners**

## <span id="page-3-2"></span>**1.2 Documentation Accessibility**

For information about Oracle's commitment to accessibility, visit the Oracle Accessibility Program website at<http://www.oracle.com/pls/topic/lookup?ctx=acc&id=docacc>.

# <span id="page-3-3"></span>**1.3 Access to Oracle Support**

Oracle customers have access to electronic support through My Oracle Support. For information, visit

http://www.oracle.com/pls/topic/lookup?ctx=acc&id=info or visit

http://www.oracle.com/pls/topic/lookup?ctx=acc&id=trs if you are hearing impaired.

## <span id="page-3-4"></span>**1.4 Structure**

This manual is organized into the following categories:

*Preface* gives information on the intended audience. It also describes the overall structure of the User Manual.

*Introduction* provides brief information on the overall functionality covered in the User Manual.

The subsequent chapters provide information on transactions covered in the User Manual.

Each transaction is explained in the following manner:

- Introduction to the transaction
- Screenshots of the transaction
- The images of screens used in this user manual are for illustrative purpose only, to provide improved understanding of the functionality; actual screens that appear in the application may vary based on selected browser, theme, and mobile devices.
- Procedure containing steps to complete the transaction- The mandatory and conditional fields of the transaction are explained in the procedure.

If a transaction contains multiple procedures, each procedure is explained. If some functionality is present in many transactions, this functionality is explained separately.

# <span id="page-3-5"></span>**1.5 Related Information Sources**

For more information on Oracle Banking Digital Experience Release 18.1.0.0.0, refer to the following documents:

- Oracle Banking Digital Experience Licensing Guide
- Oracle Banking Digital Experience Installation Manuals

# <span id="page-4-0"></span>**2. Transaction Host Matrix**

# **Legends**

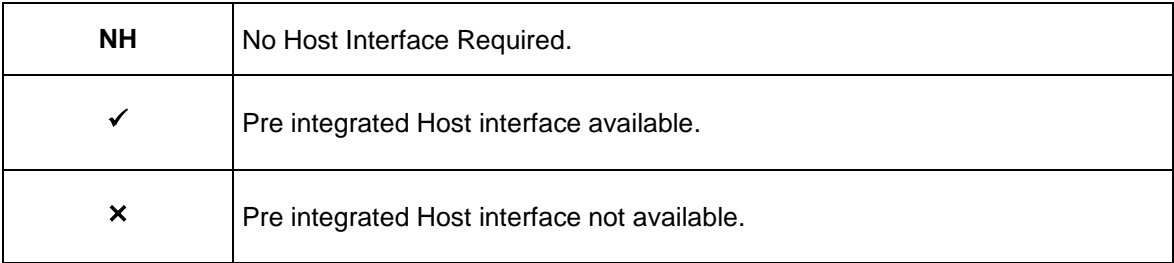

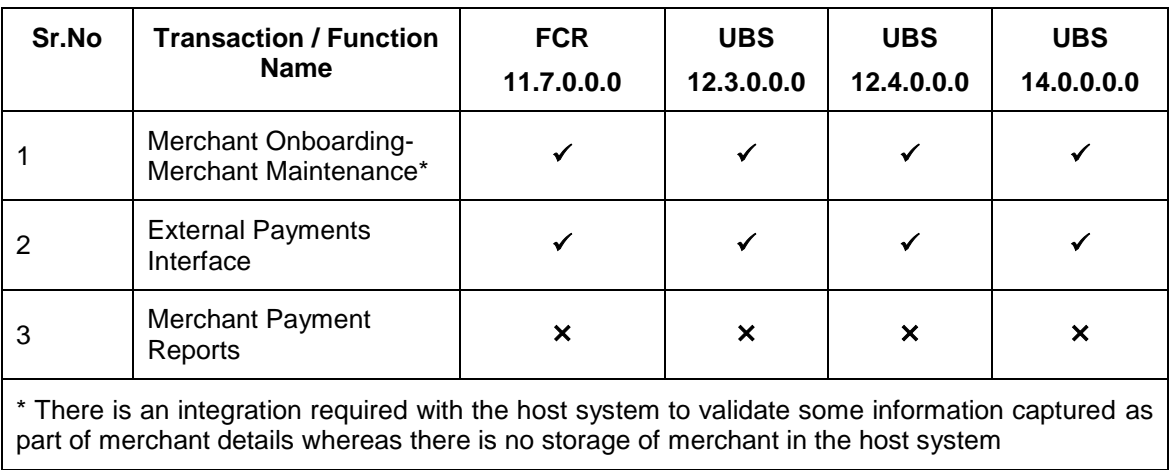

# <span id="page-5-0"></span>**3. Merchant Onboarding**

A merchant account is a type of bank account that enables businesses to accept payments in multiple ways, typically using debit or credit cards. A merchant account is established under an agreement between an acceptor and a merchant acquiring bank for the settlement of payments.

Merchant Onboarding facilitates the system administrator to set up and maintain merchants using the channel banking platform. This, in turn, enables the users to initiate merchant based payments using the channel banking facility.

## <span id="page-5-1"></span>**3.1 Merchant Maintenance**

Using this option, the system administrator can create and maintain merchant details in the application. Administrators can map the CASA account of the merchant, to enable the merchant payments.

#### **Pre-requisites**

- Transaction access is provided to the System Administrator
- Approval rule set up for System Administrator to perform the actions
- Checksum type and checksum algorithm is maintained
- Enterprise roles are maintained in the application
- Merchant's account is maintained in the host system

#### **Workflow**

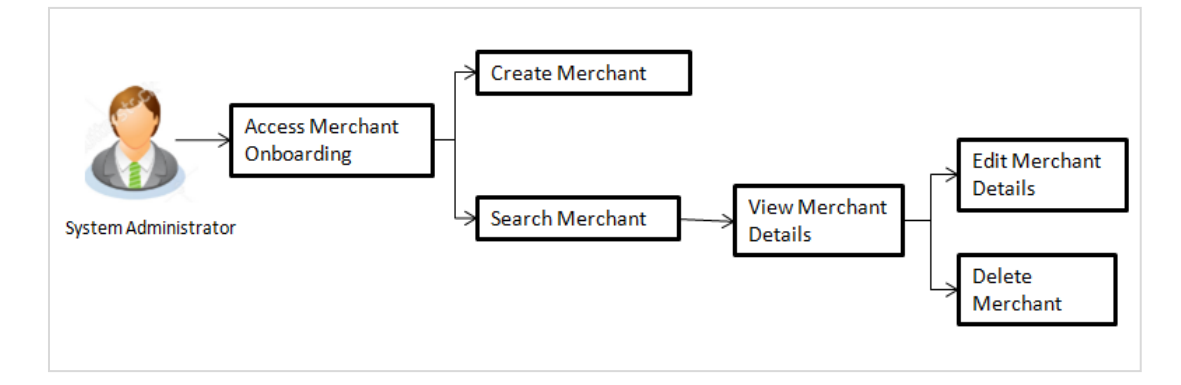

### **Features Supported In Application**

The following features are available for merchant maintenance:

- [Create Merchant](file:///D:/17.2/Source%20file-working/Output/Content/obdx/merchantpayment/merchantonbrdng.htm)
- View Merchant Details
- Edit Merchant details
- Delete Merchant

#### **How to reach here:**

*Administrator Dashboard > Onboarding > Merchant Onboarding > Merchant Maintenance*

#### <span id="page-6-0"></span>**3.1.1 Merchant Maintenance – Search**

From this screen, the administrator is able to search existing merchant maintenances based on the search parameters provided. On being displayed the search results based on the search criteria defined, the administrator is able to view the details of any merchant maintenance by selecting a record.

#### **To search merchant:**

1. Navigate to the **Merchant Maintenance** screen.

#### **Search Merchant**

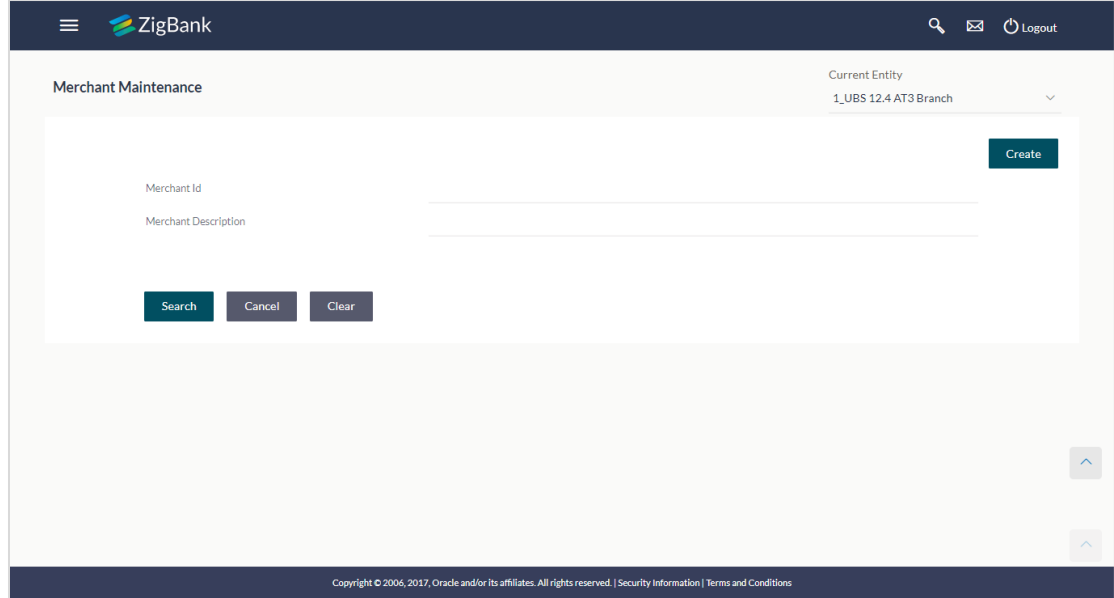

#### **Field Description**

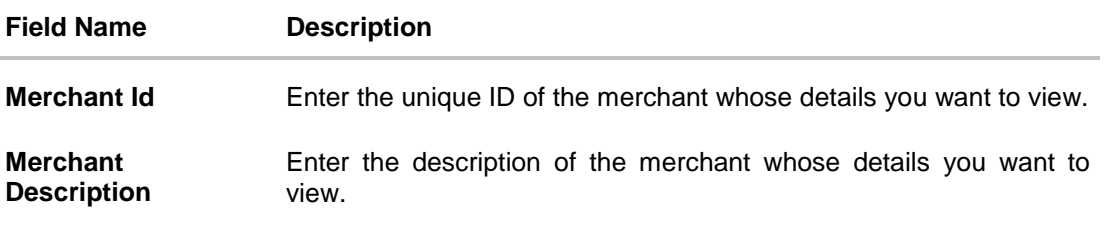

2. In the **Merchant Id** field, enter the unique id of the merchant. OR

In the **Merchant Description** field, enter the description of the merchant.

3. Click **Search**. The **Merchant Maintenance** screen with search results appears based on the search parameters. OR

Click **Clear**, if you want to reset the search parameters.

OR

Click **Cancel**, if you want to cancel the transaction.

OR

Click **Create** to create another merchant maintenance.

#### **Merchant Maintenance - Search Results**

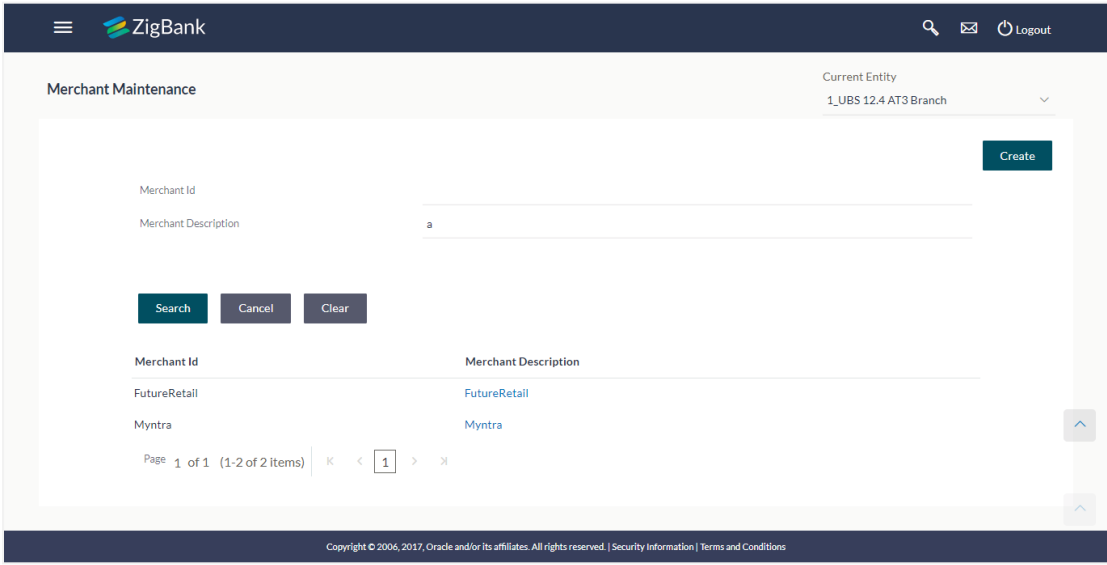

#### **Field Description**

![](_page_7_Picture_113.jpeg)

4. To view the details of a specific merchant, click the record. The **Merchant Maintenance - View** screen appears.

### <span id="page-8-0"></span>**3.1.2 Merchant Maintenance – View**

On selecting a specific merchant record by clicking on the link provided on the merchant description, the screen displaying the details of the selected merchant is displayed.

![](_page_8_Picture_69.jpeg)

#### **Merchant Maintenance – View**

## **Field Description**

![](_page_8_Picture_70.jpeg)

![](_page_9_Picture_155.jpeg)

![](_page_10_Picture_108.jpeg)

- 1. Click the **QR Code** link to view the QR Code of the merchant. A pop-up screen with QR code appears. You can also download the QR Code so as to send it to the merchant through offline mode.
- 2. Click **Edit** to edit merchant details. The user is directed to the **Merchant Maintenance - Edit** screen.

OR

Click **Back** to navigate to the previous screen.

OR

Click **Cancel** to cancel the transaction.

OR

Click **Delete** to delete the merchant maintenance.

#### **QR code**

The QR code is displayed if the system administrator clicks on the QR code link on the Merchant Maintenance details screen. The administrator is provided with the facility to download the QR code so as to send it to the merchant through any offline mode.

![](_page_11_Picture_3.jpeg)

3. Click  $\mathbb{E}$  to download the QR Code image of the merchant.

## <span id="page-11-0"></span>**3.1.3 Merchant Maintenance – Create Merchant**

The system administrator can create a new merchant so that the bank's customers can make payments to the merchant using channel banking or by scanning the QR code of the Merchant without entering merchant account details. The QR code is generated once the merchant is created by the bank administrator.

#### **To create a merchant:**

1. In the **Merchant Maintenance screen,** click **Create**. The **Merchant Maintenance – Create** screen appears.

## **Create Merchant**

![](_page_12_Picture_33.jpeg)

## **Field Description**

![](_page_13_Picture_154.jpeg)

![](_page_14_Picture_223.jpeg)

- 2. In the **Merchant Id** field, enter the ID of the merchant.
- 3. In the **Merchant Description** field, enter the description of the merchant.
- 4. From the **Account Type** list under the section **Credit Account Details**, select the appropriate account type.
- 5. In the **Account Number** field, enter the account number of the merchant corresponding to the account type selected.
- 6. In the **Successful Transactions** section, enter the valid urls in the **Static URL** and **Dynamic URL** fields.
- 7. In the **Failure Transactions** section, enter the valid urls in the **Static URL and Dynamic URL** fields.
- 8. Click **Save** to save the Merchant details. OR Click **Cancel** to cancel the transaction. OR Click **Back** to navigate to the previous screen.
- 9. The **Review** screen appears, verify the details and click **Confirm** to confirm the details. OR Click **Edit** to make changes if any.

The administrator is directed to **Merchant Maintenance – Create** screen with values in editable form.

OR

Click **Cancel** to cancel the operation and to navigate back to 'Dashboard'.

10. The success message along with the status of the transaction. Click **Done**.

### <span id="page-15-0"></span>**3.1.4 Merchant Maintenance – Edit**

The system administrator can edit the details of any merchant maintained in the application. In order to edit the details of any merchant, the user must select the **Edit** option provided on Merchant Maintenance – View (details) page of the specific merchant.

### **To edit a merchant:**

1. Navigate to the **Merchant Maintenance** screen and in the **Merchant Id** field, enter the unique id of the merchant whose details you want to edit.

OR

In the **Merchant Description** field, enter the description of the merchant whose details you want to edit.

2. Click **Search**. The search results appear based on the search parameters defined. OR

Click **Clear**, if you want to reset the search parameters.

OR

Click **Cancel**, if you want to cancel the transaction.

OR

Click **Create** to create a new merchant maintenance.

- 3. Select the merchant record of which details you want to edit, by selecting the link provided on the merchant description. The **Merchant Maintenance** – **View** screen appears.
- 4. Click the **Edit** option available on the Merchant Maintenance View screen to edit merchant details. The administrator is directed to the **Merchant Maintenance - Edit** screen.

## **Merchant Maintenance** - **Edit**

![](_page_16_Picture_21.jpeg)

## **Field Description**

![](_page_17_Picture_166.jpeg)

![](_page_18_Picture_257.jpeg)

5. Update the required fields; click **Save** to save the changes. OR Click **Cancel** to cancel edit of the merchant maintenance. OR

Click **Back** to navigate to the previous screen.

6. The **Review** screen appears, verify the details and click **Confirm** to confirm the details. OR

Click **Edit** to make the changes if any.

The administrator is directed to **Merchant Maintenance – Edit** screen with all values (other than Merchant ID) in editable form. OR

Click **Cancel** to cancel the operation and navigate back to 'Dashboard'.

7. The success message appears along with the status of the transaction. Click **Done**.

#### <span id="page-18-0"></span>**3.1.5 Merchant Maintenance - Delete**

The System administrator can delete any merchant maintained in the application.

#### **To delete a merchant details:**

1. Navigate to the **Merchant Maintenance** screen and in the **Merchant Id** field, enter the unique ID of the merchant whose maintenance you want to delete OR

In the **Merchant Description** field, enter the description of the merchant whose maintenance you want to delete.

Click **Search**. The search results appear based on the search parameters defined. OR Click **Clear**, if you want to reset the search parameters.

OR

Click **Cancel**, if you want to cancel the transaction.

OR

Click **Create** to create a new merchant maintenance.

- 2. Select the merchant record whose maintenance you want to delete, by selecting the link provided on the merchant description. The **Merchant Maintenance** – **View** screen appears.
- 3. Click the **Delete** option available on the Merchant Maintenance View screen.

The application displays a message asking the applicant to confirm deletion.

#### **Merchant Maintenance - Delete**

![](_page_19_Picture_97.jpeg)

4. Click **Yes** to delete the merchant. A confirmation page appears with a success message and the status of deletion. OR

Click **No** if you do not wish to delete the Merchant Maintenance.

5. Click **Ok**.

# **FAQs**

### **1. Who can create or edit merchants?**

The System administrator can create and edit the merchants.

### **2. Can I specify the account number which is not held within this Bank?**

No, Merchant account number/GL should be of the same bank.

#### **3. When will the newly added merchants be available to customers?**

Newly added merchants will be made available to the customers with immediate effect.

#### **4. What is the significance of defining separate account numbers for service charge account?**

Service charges, if applicable, for an online transaction initiated by a customer will be accounted separately in the merchant's account number maintained for service charge credits.

**[Home](#page-2-0)**

# <span id="page-21-0"></span>**4. External Payments Interface**

The application supports the facility to interfacing with third party systems. Through the support of external payment interfaces, the bank's customers can make purchases from merchant sites by using their bank accounts. External Payments Interface (EPI) provides the facility of interfacing with merchant sites. A transaction through EPI is performed as follows:

- A customer logs on to the merchant site. This could be an online shopping site, online travel booking or any other site where the customer is required to initiate a payment towards a merchant.
- The customer reaches the page on the merchant's site wherein he is required to select a mode of payment. The customer selects the mode of payment as bank account and selects the bank.
- The customer is redirected to the bank's internet banking URL wherein he is required to enter his login credentials.
- On successful verification of the customer's login credentials, the screen on which the customer can verify the defaulted account number and confirm the transaction appears.

If no account number is defaulted, the customer can select the account from which the funds are to be debited and can then proceed to confirm the transaction.

• The customer is redirected to the merchant site on which the status of the transaction is displayed.

#### **How to reach here:**

*Merchant Site URL > External Payments Interface*

#### **To perform a transaction through EPI:**

1. Login to the Merchant URL. The merchant details screen appears.

Note: The following 'Merchant Details' screen is a dummy merchant screen and the fields indicate the parameters to be received by the Bank portal from the Merchant portal.

### **Merchant Details**

![](_page_22_Picture_98.jpeg)

## **Field Description**

![](_page_22_Picture_99.jpeg)

![](_page_23_Picture_109.jpeg)

- 2. In the **Merchant Code** field, enter the ID of the merchant.
- 3. In the **User Account Number** field, select the account number of the user that is to be debited ( The user needs to mandatorily select the account number, only if 'Default customers debit account number as request parameter' check box is not selected by bank administrator in the 'Merchant Maintenance' screen).
- 4. Enter the other relevant merchant details.
- 5. Click **Submit**. The user will be redirected to the bank portal from the merchant site.

#### **Bank Portal**

![](_page_23_Picture_110.jpeg)

6. Enter your login credentials. Click **Login**. The External Payments Interface – Complete Payment screen appears.

![](_page_24_Picture_1.jpeg)

#### **External Payments Interface – Complete Payment**

#### **Field Description**

![](_page_24_Picture_129.jpeg)

![](_page_24_Picture_130.jpeg)

- 8. Click **Pay**.
- 9. The **Review** screen appears. Verify the details and click **Confirm**. The details submitted by the user will be updated in the host system.

The success message appears along with the reference number.

## **FAQs**

#### 1. **Can I change the transaction amount?**

 No, you cannot change the transaction amount; it is fetched from the merchant URL to indicate the amount that will be debited from your account.

#### 2. **Can I go back to the merchant URL?**

 No, you cannot go back to merchant URL. You have to cancel the transaction and reinitiate the transaction for the same.

#### 3. **What will be the transaction currency?**

The transaction currency will be the currency as defined by and received from the Merchant's site.

#### 4. **Can I select any account number out of the multiple accounts mapped to me, for the purpose of making the payment?**

Yes, you can select any account number from multiple accounts mapped to you, only if the flag for defaulting the customer's account is set as 'No' in the merchant maintenance screen.

**[Home](#page-2-0)**

# <span id="page-26-0"></span>**5. Merchant - Transaction Reconciliation Report**

The Merchant - Transaction Reconciliation report provides the status of all reconciled transactions, in a given duration. The administrator user has the freedom to choose the report format – CSV or pdf.

#### **How to reach here:**

*Dashboard > Toggle menu > Reports > Report Generation*

## <span id="page-26-1"></span>**5.1 Merchant Transaction Reconciliation - Adhoc Report**

Merchant - Transaction Reconciliation Adhoc reports can be generated on demand or on request. Reports can be requested from the 'Reports' screen. Adhoc reports can be viewed using 'My Reports' screen.

#### **To generate the merchant - transaction reconciliation adhoc report:**

- 1. Click the **Adhoc** tab on the reports screen.
- 2. From the **Report** list, select the desired report to be generated. The fields to capture details specific to the report type appear on the screen.

#### **Merchant - Transaction Reconciliation Report**

![](_page_26_Picture_113.jpeg)

## **Field Description**

![](_page_27_Picture_209.jpeg)

*Reports*.

#### For reference, a specimen of the report generated is displayed below:

![](_page_28_Picture_44.jpeg)

#### **Field Description**

**Field Name Description Report Parameters Report Name** The name or type of the report. **Merchant Description** The description of the merchant.

![](_page_29_Picture_135.jpeg)

**[Home](#page-2-0)**